## **Cubrir boletines**

<p>Cuando los boletines ya est&aacute;n creados es tarea de los profesores cubrirlos. Aqu&iacute; se explica como hacerlo.</p>

## **Listado de boletines**

Los boletines pueden encontrarse en tres sitios:

- En la ficha del alumno, en Escolar: Alumnos.
- En la ficha del curso, en Escolar: Cursos.
- En el propio listado de boletines.

En el menú **Escolar: Boletines** tenemos el listado completo de boletines emitidos en la academia. Podemos. como en todos los listados, establecer distintos filtros y/o solapas para organizar la información (por años, por cursos, etc).

Los botones que tenemos en la zona superior nos permiten realizar las principales acciones:

- Nuevo. Añade un boletín nuevo.
- Modificar. Modificamos un boletín existente.
- Imprimir. Nos permite imprimir:
	- Listado. El listado de boletines que vemos en pantalla.
	- Imprimir boletines. Saca los boletines que seleccionemos en formato PDF.
	- Enviar por email. Nos permite enviar los boletines directamente por email a los alumnos. Más información en la opción 'Enviar por email los boletines'.
	- Exportar el listado. Nos permite exportar el listado de boletines a formato CSV para su uso en hojas de cálculo.

## **Ficha de boletin**

Los boletines pueden encontrarse en:

- El listado de boletines en Escolar: Boletines.
- La ficha del alumno, en la solapa 'Boletines'
- La ficha del curso, en la solapa 'Boletines'.

Cuando abrimos la ficha de un boletín tenemos toda la información:

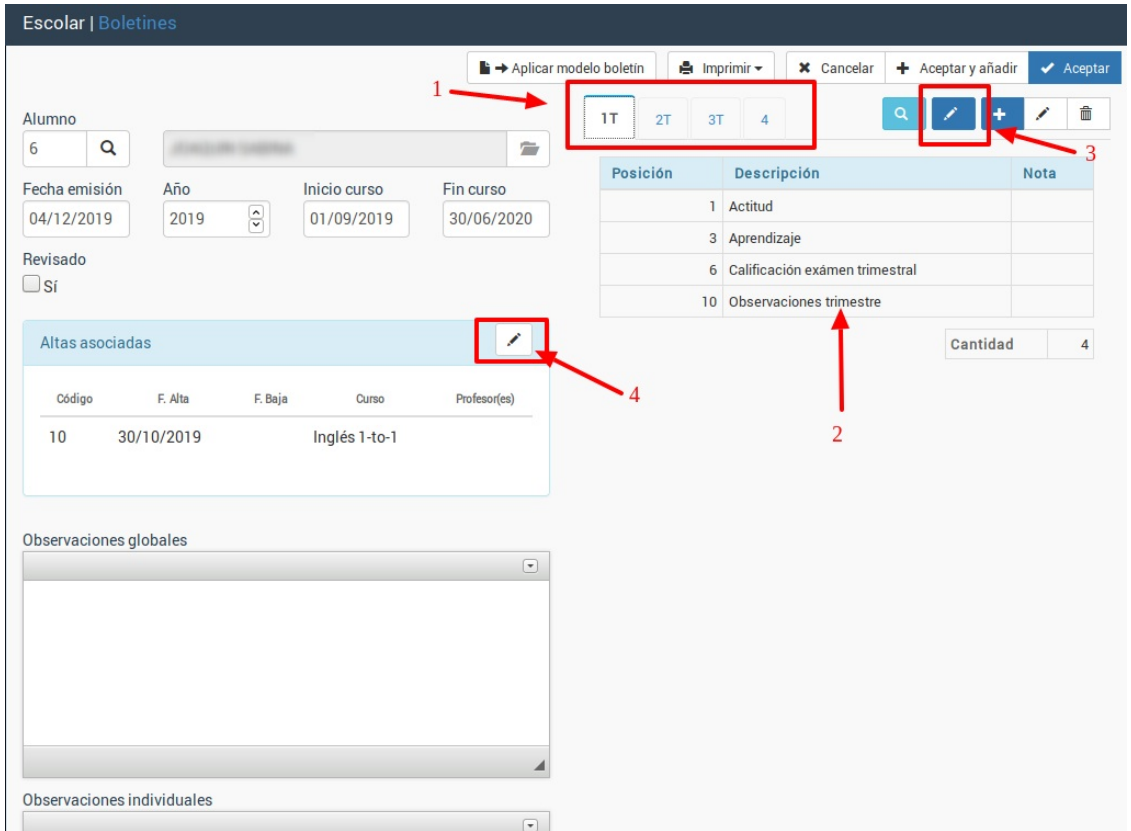

- 1. Se nos indica en solapas cada uno de los trimestres o períodos lectivos.
- 2. En cada solapa vemos las notas de dicho período.
- 3. Pulsando el botón 'Modificar período/trimestre' podemos establecer todas las notas de forma rápida.
- 4. En caso de ser necesario podemos cambiar/especificar a que altas/cursos pertenece este boletín.

Cuando pulsamos el botón de 'Modificar período/trimestre' (3) se nos abre una ventana como la siguiente, con las notas configuradas para el boletín:

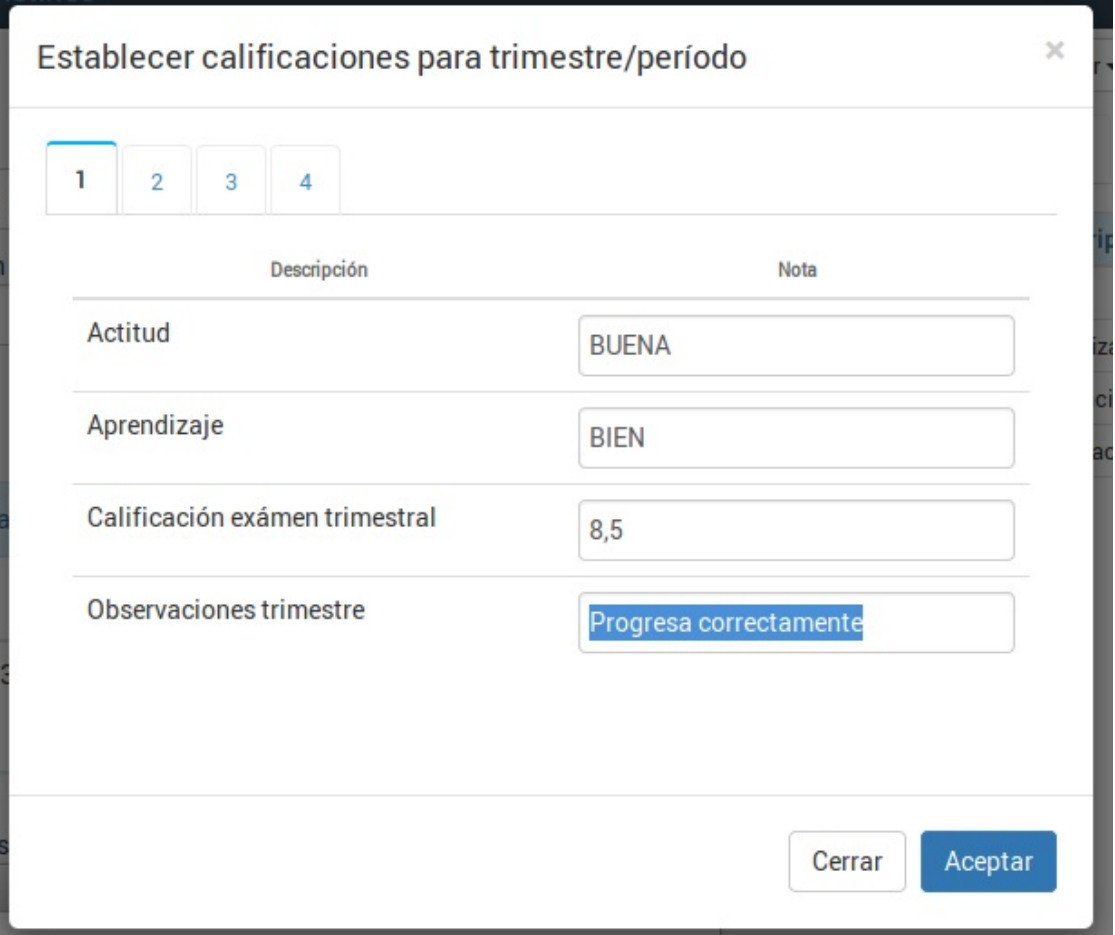

En dicha ventana podemos especificar en cada casilla la nota correspondiente.

Nos podemos desplazar de una casilla a otra usando la tecla TAB del teclado.

Podemos cambiar de trimestre/período con las solapas correspondientes.

Una vez hayamos especificado las notas pulsamos **Aceptar** para grabarlas todas.